# QUICKSTART GUIDE MIXARS DUO

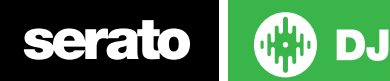

## Installation and Setup

The Mixars Duo is a Serato DJ and DVS enabled device and does not require aditional Serato DJ or DVS Expansion Pack licenses.

The Mixars Duo requires drivers on both Mac OS X and Windows. Please make sure you have the latest drivers installed before using with Serato DJ.

It is always important to connect your mixer directly to your computer, rather than a USB hub. Please also ensure you have installed the [latest](http://serato.com/dj/downloads)  [version of Serato DJ.](http://serato.com/dj/downloads)

Follow the steps in the DVS Control section to use the Duo with DVS control and Serato DJ.

**NOTE:** After the driver is installed, you will need to restart the mixer before the it will connect correctly. **Please restart your mixer after installing the driver and using your Mixars Duo for the first time.**

## User Guide

For further detailed information on the Mixars Duo controls, hardware specifications and details on individual features, please refer to the Hardware User Guide.

**[Download the Mixars Duo User Guide here](http://www.mixars.com/products/mixer-details-duo.php)**

## DVS Control

Follow the steps below to get the Duo set up with Serato DJ DVS control.

#### **1. Install Drivers**

Connect your Duo mixer via USB and open the [latest version of Serato](http://serato.com/dj/downloads)  [DJ.](http://serato.com/dj/downloads) You should see an '**INSTALL DRIVER'** dialogue box appear in the right hand side-panel. Click **'INSTALL DRIVER'** and follow the installer prompts. Once the driver has been installed, turn your mixer OFF and then ON.

**NOTE:** Make sure the mixer is restarted after the driver is installed. This is required before the mixer will function correctly with Serato DJ.

If you don't have the mixer with you right now you can still download the driver from the [hardware manufacturers website.](http://www.mixars.com/products/mixer-details-duo.php)

#### **2. Select Input source**

Once turntables or CDJs are connected, open the **SETUP** screen and click the **AUDIO** tab. Click Depending on what kind of input you have connected (Turntables/CDJs) you will need to make sure this is set accordingly for each channel. Click the configuration you want to use.

Click **CUSTOM** to open the Mixars driver panel. Here you can further configure the inputs, outputs and FX preferences of the Duo. [See the Duo](http://www.mixars.com/products/mixer-details-duo.php)  [user guide for further information.](http://www.mixars.com/products/mixer-details-duo.php)

**NOTE:** If you do not set the mixer's input accordingly, DVS control will not work. Please make sure you have clicked the appropriate input source.

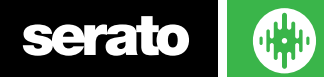

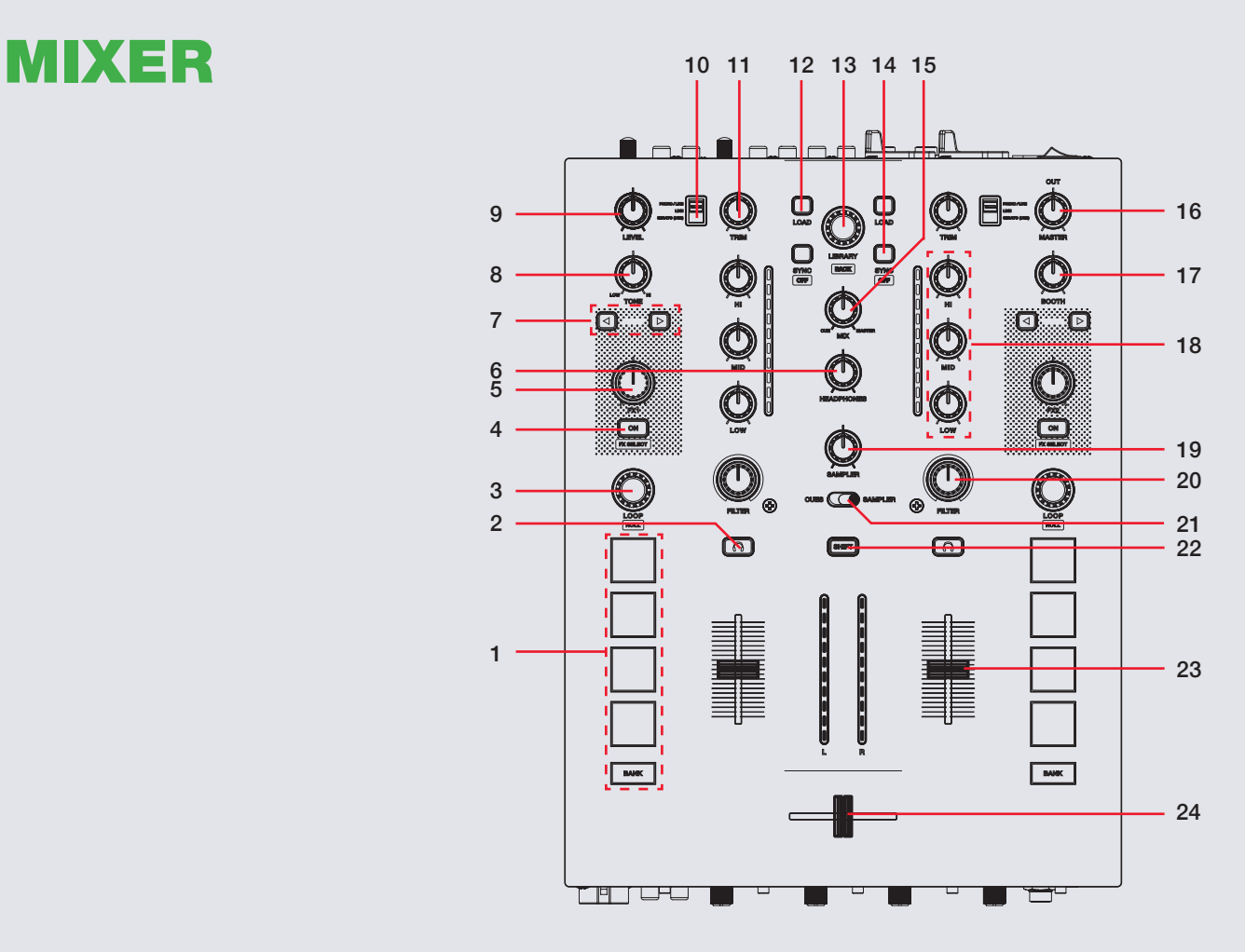

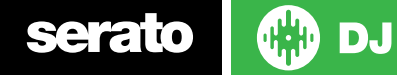

**NOTE**: The SHIFT button is used with other buttons that have shift modifier functions.

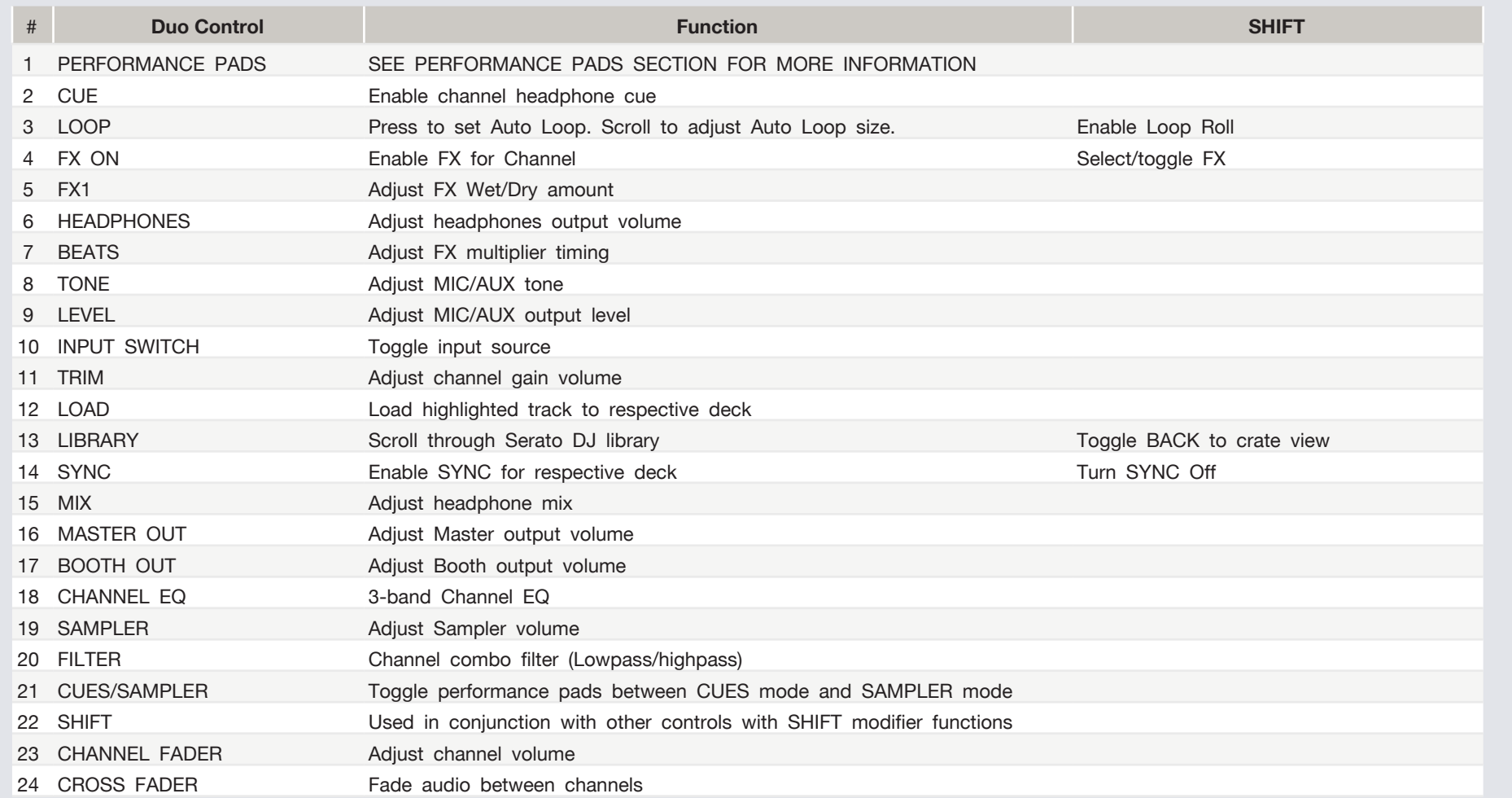

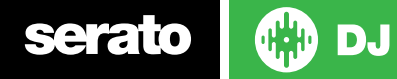

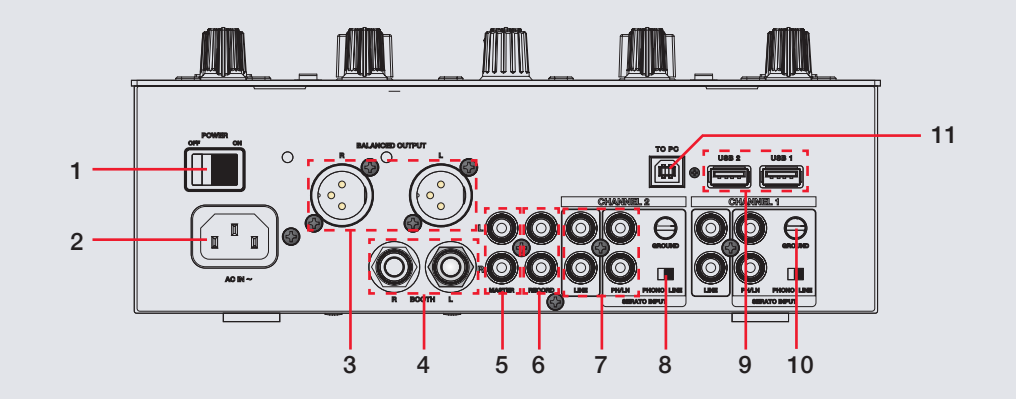

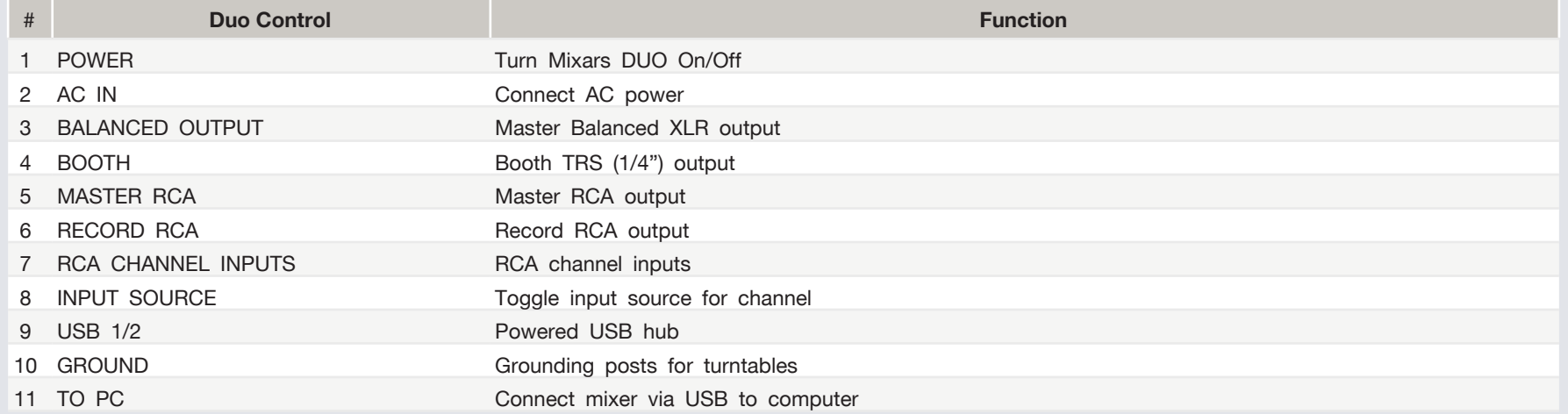

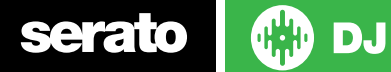

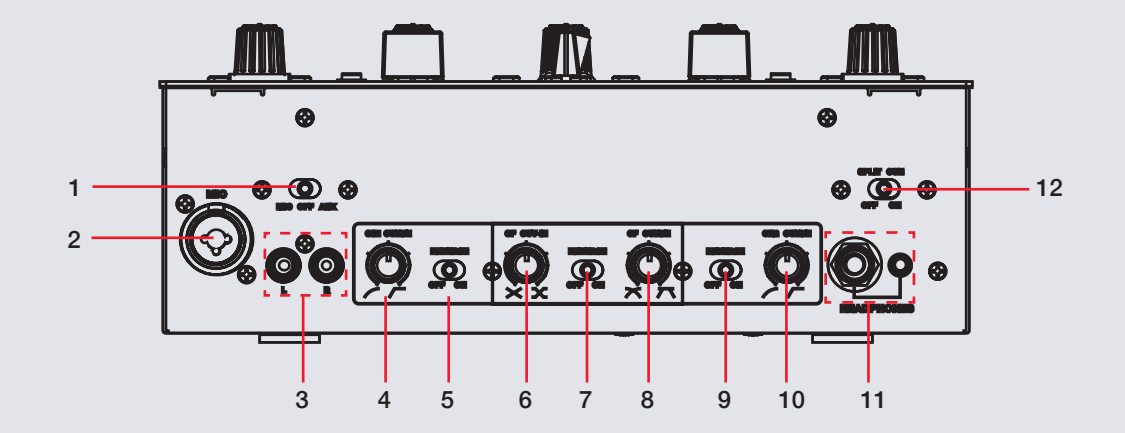

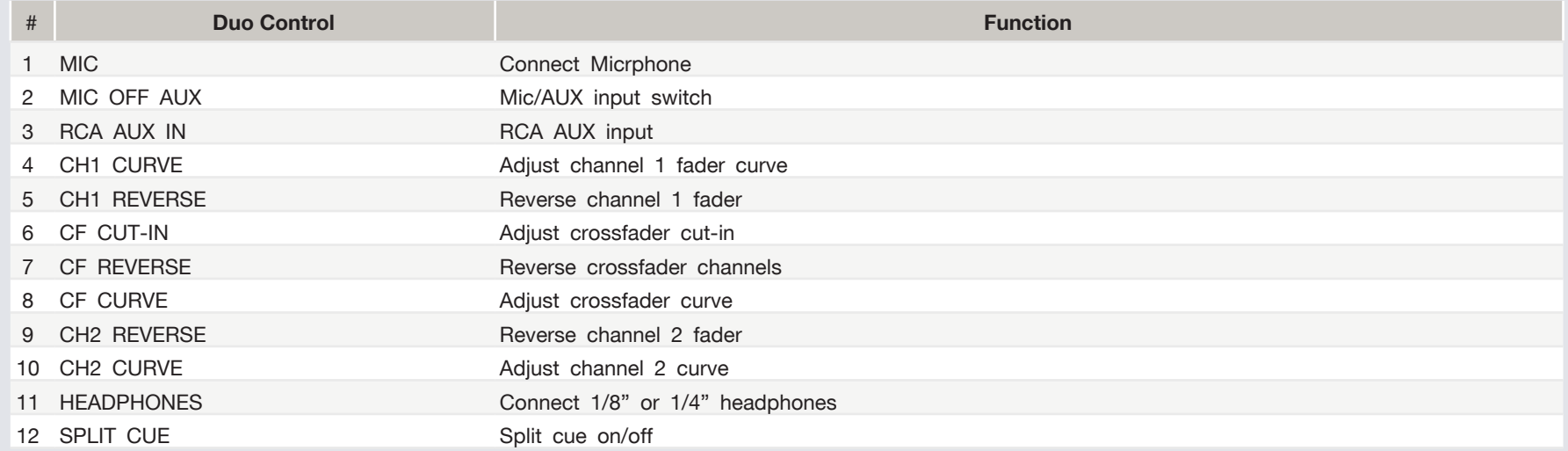

### **ODJ** serato

## Performance Pads

The Mixars Duo **Performance Pads** have two different modes you can select; **CUES** mode and **SAMPLER** mode. You can toggle between these two performance pad modes by using the Performance Pad Mode switch in the middle of the mixer. The BANK buttons has different functions depending

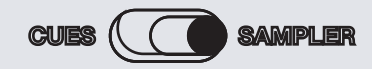

**CUES mode:** When in CUES mode, pressing Performance Pads 1-4 you can add up to 4 Cue Points. Pressing the BANK button will toggle to the second cue layer and allow you to add cues 5-8. Holding SHIFT and pressing a pad will delete any saved cue point. **NOTE:** If "Set Cues Chronologically" is enabled in the SETUP screen, cues will automatically re-order chronologically when a Cue Point is deleted.

**SAMPLER mode:** When in SAMPLER mode, pressing Performance Pads 1-4 trigger Samples boaded in your Sampler Banks. Holding SHIFT and pressing a pad will stop playback of any currently playing sample in that slot. Press the BANK button to cycle through Sampler banks.

## MIDI

The MIDI feature in Serato DJ provides the ability to remap Serato DJ software functions to your primary Serato DJ controller, interface or mixer. You can also assign controls to a secondary MIDI controller to further enhance your performance.

**[For more information on MIDI mapping with Serato DJ click here.](https://support.serato.com/hc/en-us/articles/209377487)**

To remap your supported Serato DJ device, open the **SETUP** screen and click the **MIDI** tab. If your Serato DJ device supports hardware remapping it will show up in the **MIDI Devices** list at the top.

Select your connected device from the MIDI Devices list and make sure the "Enable MIDI device" option is checked.

M Enable MIDI Device

Once checked, the MIDI assign button at the top of the screen will become available for you to start remapping.

#### **MIDI**

You can save, edit or delete MIDI presets in the **MIDI** tab of the **SETUP** screen. Clicking '**Restore Defaults**' will erase any custom mappings for all connected devices and revert their functions back to default. **[Download the Serato DJ software manual for further information.](http://serato.com/dj/downloads)**

**NOTE:** Official Serato Accessories do not currently support user remapping. Hardware features that cannot be remapped at this stage are Jog wheels/ Platters, Input Switches, Shift buttons and Performance Pad Mode buttons.

serato

## Using the Tool Tips

Click on the  $\boxed{\odot}$  icon to enable Tool Tips. This is located in between the MIDI and setup button in the top right hand corner of the screen. Tool Tips provide a handy way to learn the various features of Serato DJ.

Move the mouse over a section of the screen to bring up a context sensitive tool tip. Holding the mouse over the  $\boxed{\odot}$  button with Tool Tips turned on will show you a list of all keyboard shortcuts.

**[For more information about how to use Serato DJ, please go to our website](http://serato.com/dj/downloads)  [www.serato.com or download the Serato DJ Manual.](http://serato.com/dj/downloads)**

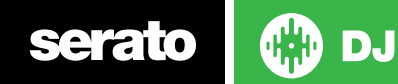